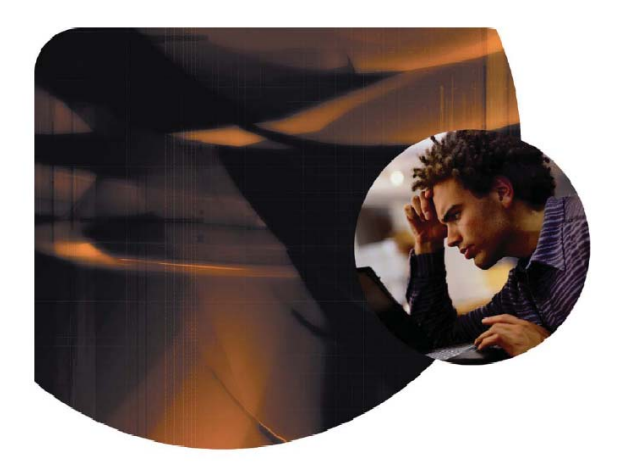

# Agilent N2X Setup Multicast VPN Topology **QuickTool**

Application Note

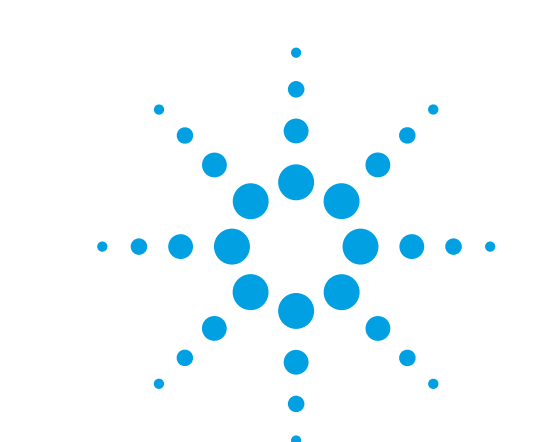

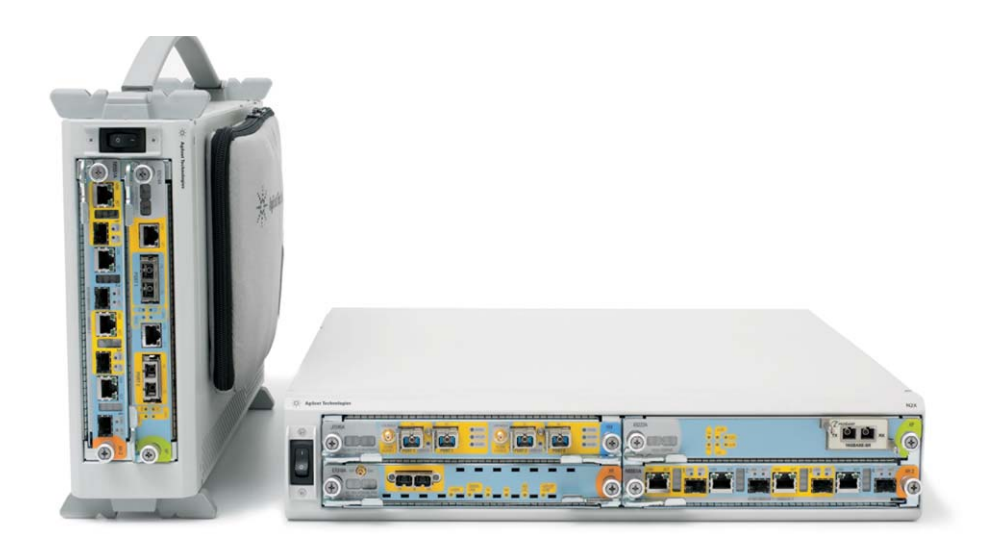

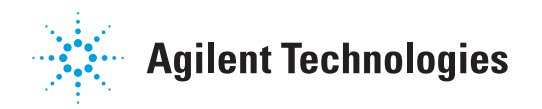

# Introduction

The N2X Packets & Protocols software includes a QuickTool utility called *Setup Multicast VPN Topology* that allows emulation of large multicast VPN topologies by configuring both the control and data plane. The SUT must be a PE router that supports either draft-rosen-vpnmcast-06 or draft-rosen-vpn-mcast-08.

The N2X simulates an edge network (IPv4/IPv6) with PIM sessions using sub-interfaces connected to separate VPN sites with CE routers. The N2X also simulates a core network with remotely connected PE routers and PIM-C instances tunneled over GRE. Each PIM-C instance represents a VRF (IPv4/IPv6) on a simulated PE router.

Up to thirty-two edge ports and thirty-two core ports may be used. Ethernet, ATM and Frame Relay ports are supported on both sides of the network. POS ports are supported only on the core side. The QuickTool configures BGP and PIM protocol parameters including Default and Data MDTs, traffic sources and an IPv4 provider network.

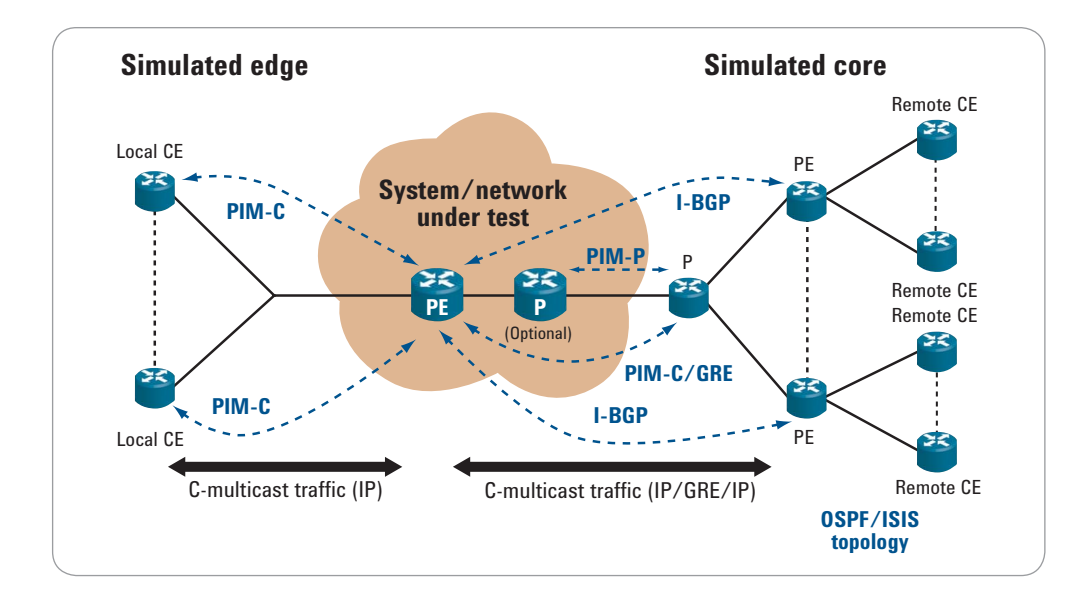

# **Preconditions**

The *Setup Multicast VPN Topology* QuickTool requires configuration of the link layer for the ports, including any sub-interfaces on edge ports. Optionally, IGP topologies can also be created through the QuickTool or manually to be advertised from the core ports. Standard L3 VPNs may be added to the simulated topology, or a multicast VPN topology may be added to the existing unicast L3 VPN topology.

# Required Software

The following Agilent software is needed:

- Agilent N2X Packets & Protocols, version 6.10 or later
- *Setup Multicast VPN Topology* QuickTool, version 3.05 or later

# Summary Procedure

*Note:* Items *underlined* must be obtained from the routers/system under test (SUT):

- Launch an N2X Packets & Protocols test session…
	- Select N2X test ports (minimum of two).
		- Set Physical and Link parameters, including N2X Tester and SUT IP address, and VLAN ID.
		- (Optional) Enable Jumbo frames for MTU=9000.
- Launch the *Setup Multicast VPN Topology* QuickTool then complete the following tabs.
- Setup the "Common Parameters" tab…
	- Under "Port Selection" define the Edge port(s) and Core port(s).
	- Select the draft Version and AS number for the BGP core.
	- Specify SUT PE loopback address (may also be a BGP route reflector).
	- Select BGP options.
- Setup the "Local CEs" tab …
	- Click "Setup Topology" to add Local CEs and specify the Edge port(s) and IP Version.
	- Specify the Route Target (RT) for the first CE and the RT increment.
	- Enable and define the VPN RP address and specify if the RP is unique per VPN.
	- Specify whether E-BGP will be used with the CE.
- Setup the "Provider Core Topology" tab…
	- Click "Setup Topology" then specify the Core port.
	- Define the N2X Interface (IP) address and SUT Neighbor address for PIM and the IGP.
	- Specify the N2X PIM Instance Router ID and PIM RP address in the connected router(s).
	- Select the IGP (OSPF or ISIS) and set the Area ID.
	- Set the N2X Router ID/system ID for the IGP and Network type if using OSPF.
	- Enable MPLS signaling and select LDP or RSVP.

## Summary Procedure

- *(Continued)* Setup the "Simulated PEs & Remote CEs" tab…
	- Click "Add PE Routers" to add PEs and Remote CEs, then specify the Core port.
	- Define the number of peers (PEs) and the first PE IP address
	- Define the first IGP link address to be added into the IGP grid in the N2X.
	- In the "VPNv4 VRFs" tab, specify the number of VRFs.
	- Define the Local Pref and first Route Target and RT increment.
	- Specify the First unicast VPN route, increment and if routes are unique.
	- Define VPN RP address and if RPs are unique per VPN.
	- In the "VPNv4 Default MDTs" tab, specify the First default MDT.
	- Select PIM-SM, or PIM-SSM and specify source addresses.
	- (Optional) Set parameters in "VPNv4 Data MDTs".
	- Setup the "Local Traffic Sources" tab…
		- Click "Add Sources", specify the Edge port, enable traffic destinations, then select transmit CEs.
		- Specify Source addresses and define Groups addresses.
		- Define StreamGroup parameters
	- Setup the "Remote Traffic Sources" tab…
		- Click "Add Sources", specify the Core port, select transmit PEs, and specify transmit options.
		- Specify Groups addresses and groups per VRF options.
		- Define StreamGroup parameters
	- Setup the "Join PIM Group pools" tab…
		- Define Local CE Edge ports, VRFs, Group addresses to join, and join options.
		- Define Remote CE Core ports, VRFs, Group addresses to join, and joinoptions.
	- Start routing engine on main N2X GUI
	- Join/Leave PIM groups (from main N2X GUI)
	- Start/stop traffic and run tests…

# Basic MVPN Topology

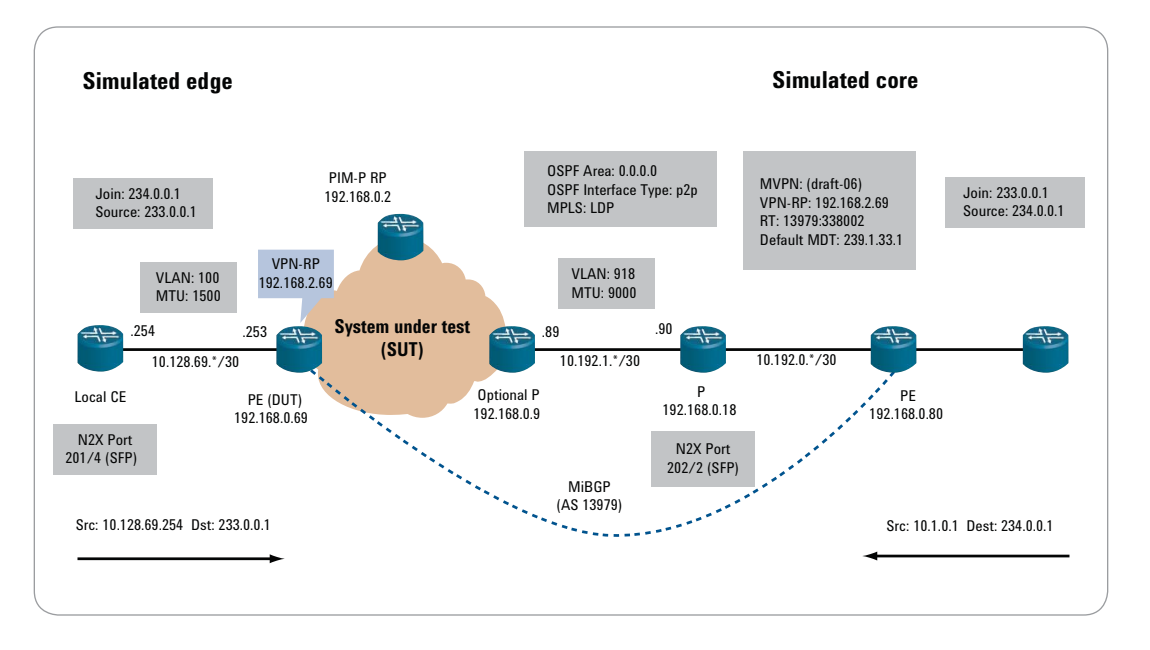

# Required Parameters (Basic MVPN Topology)

Parameters listed in **bold** are required while other parameters are shown un-bold or left blank.

#### *Table 1. N2X port parameters*

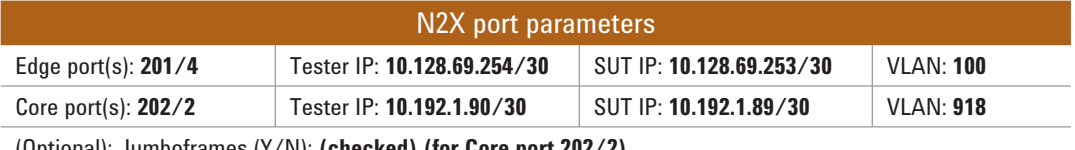

(Optional): Jumboframes (Y/N): **(checked) (for Core port 202/2)**

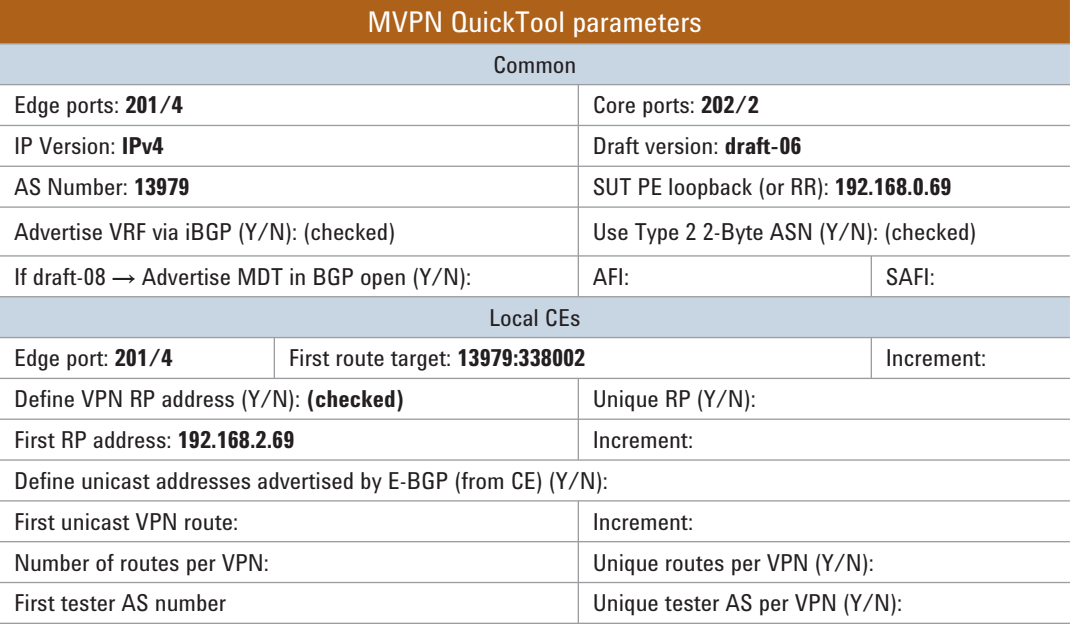

*Table 2. Provider core topology*

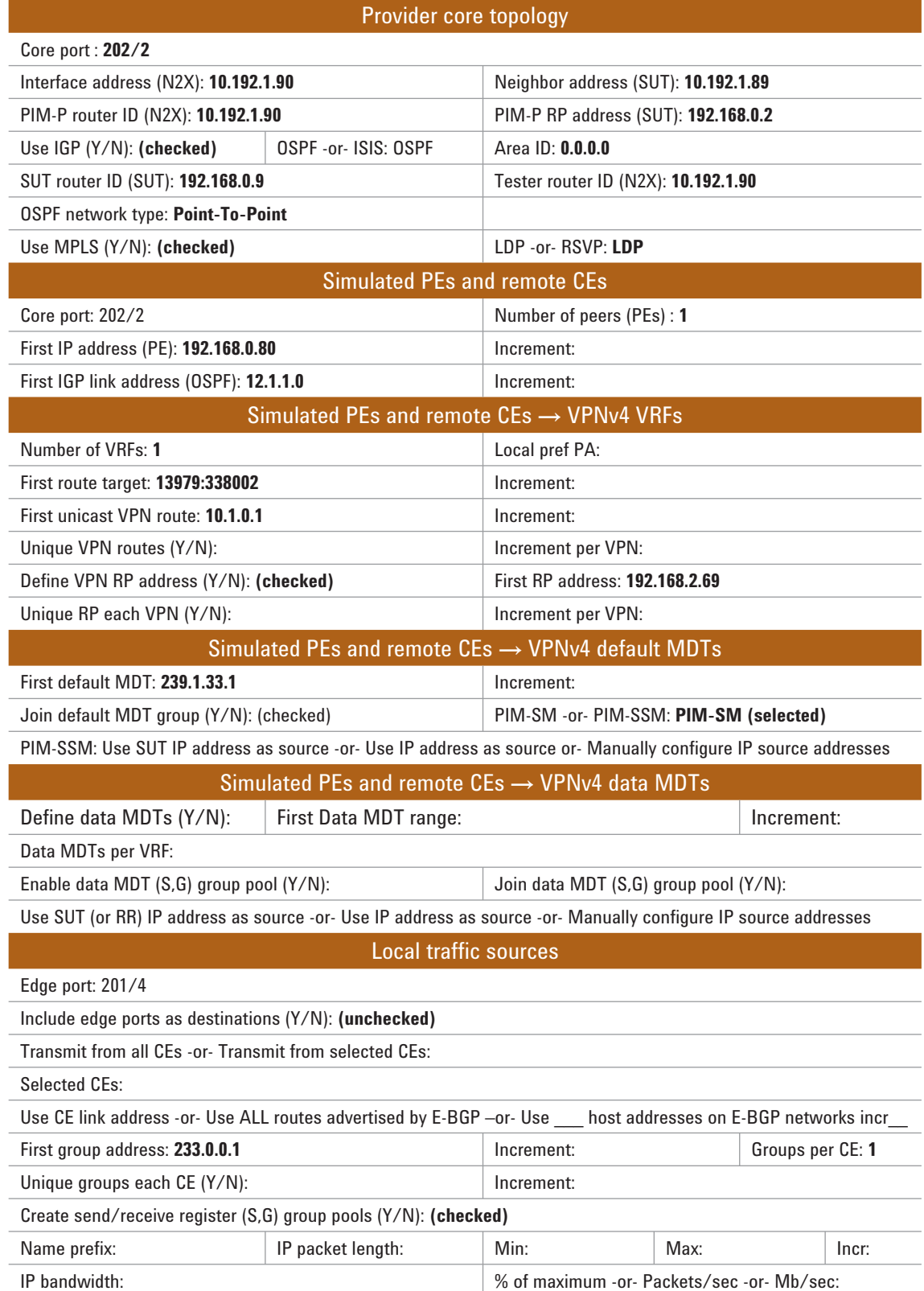

#### **Table 3. Remote traffic sources**

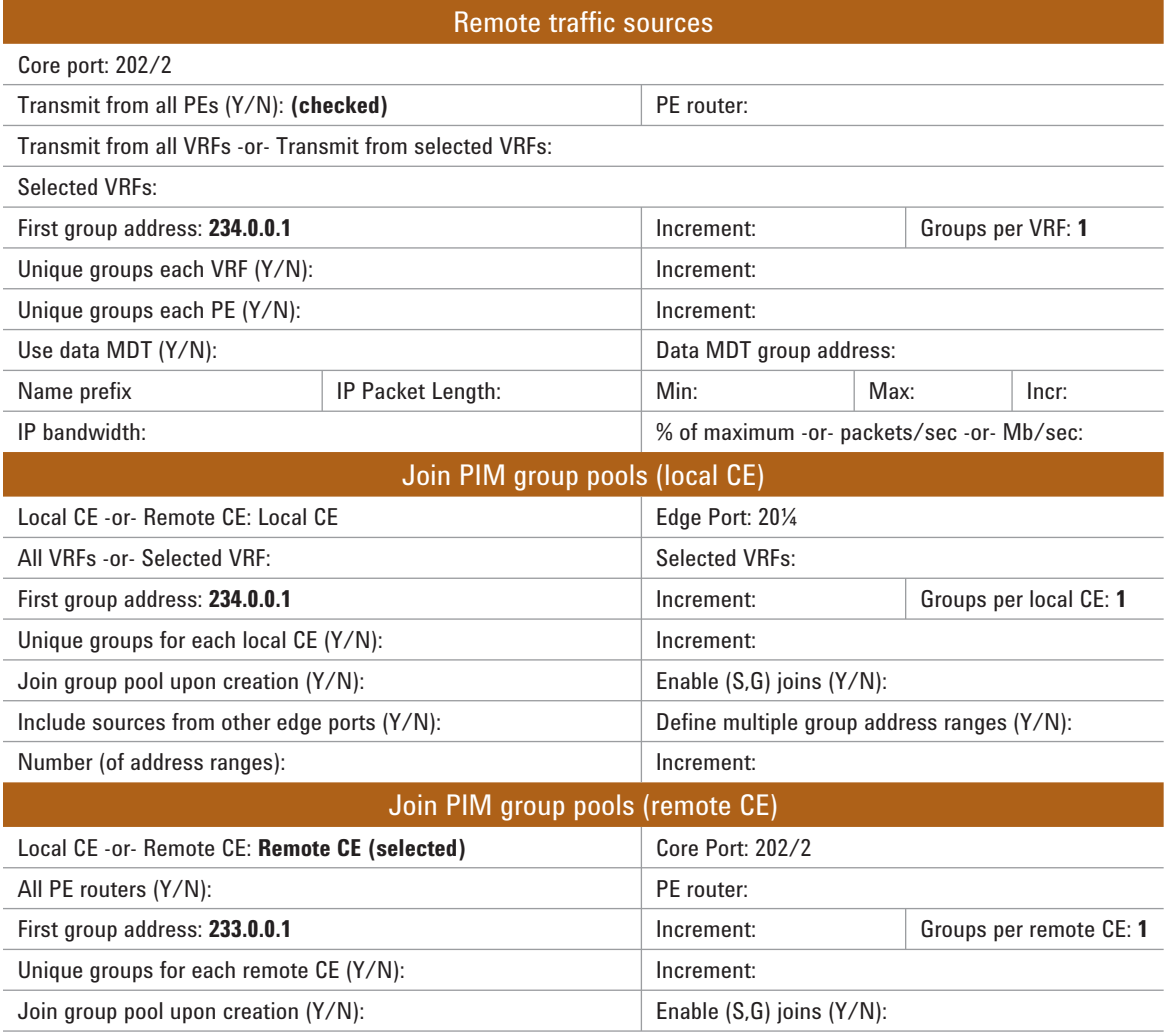

# Detailed Procedures (Basic MVPN Topology)

These procedures describe the steps to configure the Basic Multicast VPN Topology described above.

The N2X test ports used in these detailed procedures are simulated and correspond to the actual test ports as follows:

Edge port 201/4 = 6501/1 and Core port 202/2 = 6501/2

#### N2X packets & protocols

- 1. Launch an N2X test session and select two tri-rate Ethernet test ports.
- 2. In "Physical Layer" select interface type of SFP

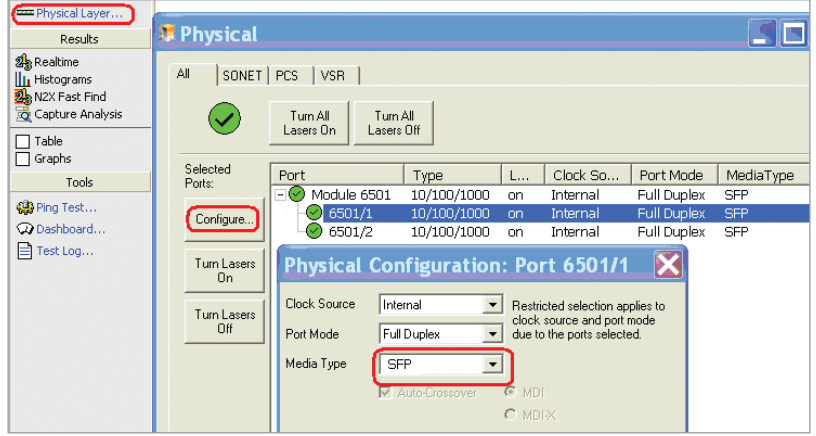

3. In "Link Layer" set N2X Tester and SUT IP address, and VLAN ID.

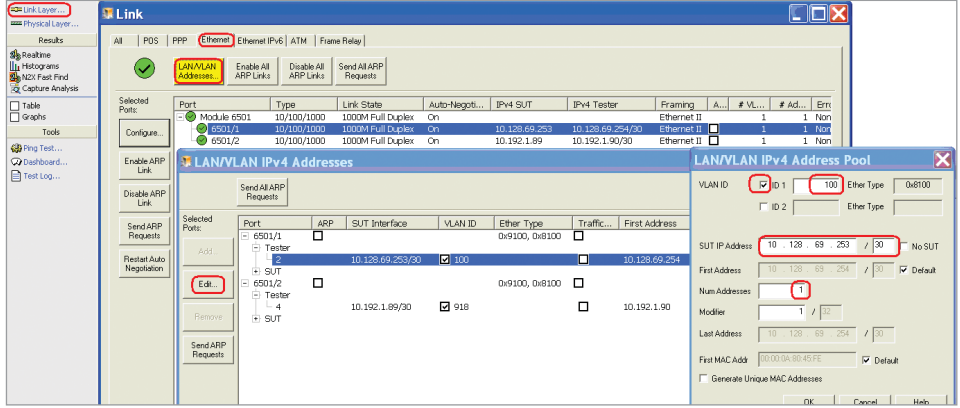

4. (Optional) Enable Jumbo frames for MTU=9000.

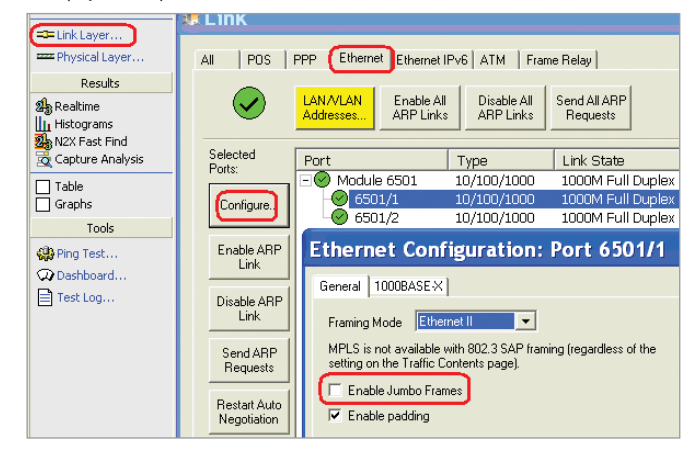

## Multicast VPN QuickTool launch and common parameters

1. Launch the *Setup Multicast VPN Topology* QuickTool by clicking on "Applications" then navigating the QuickTests menu to Tools  $\rightarrow$  Protocol, then double-click "SetUpMulticastVpnTopology"…

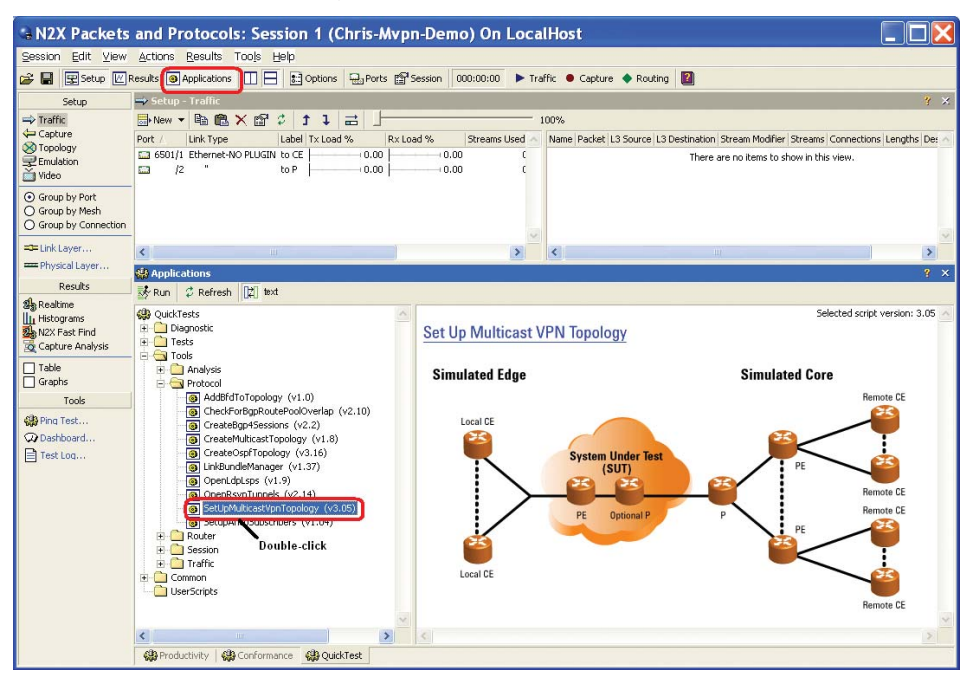

2. Click on the "Configure Tool" tab the begin the "Common Paramters" tab…

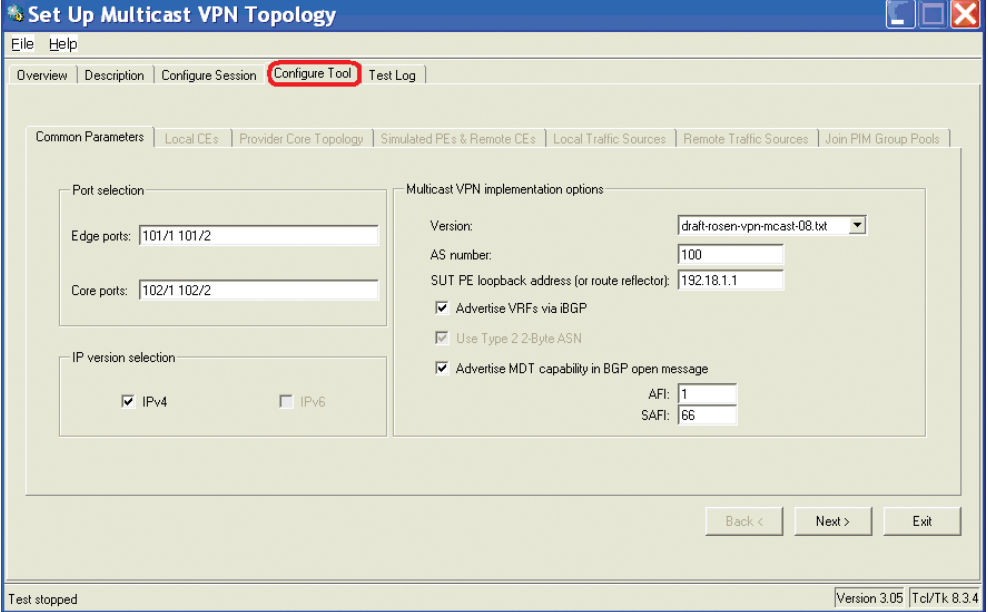

3. Under "Port Selection" define the Edge ports that will emulate CEs and Core ports that will emulate PEs…

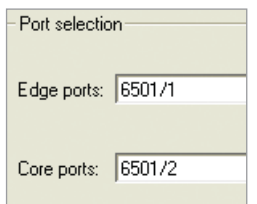

4. Select the draft Version 6 (draft-08 advertises MDT AFI/SAFI which are not needed in this example). Note that the "Advertise VRFs via iBGP" and "Use Type 2 2-Byte ASN" checkboxes are enabled by default…

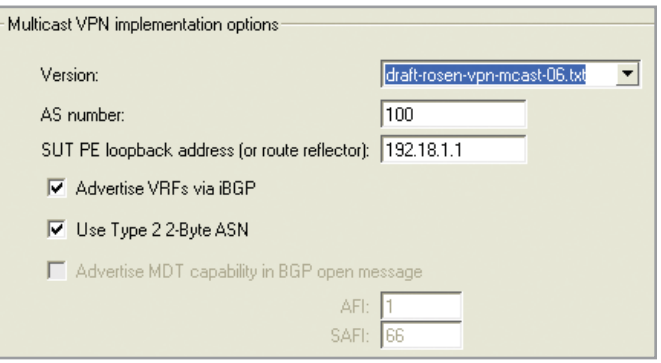

5. Specify the AS number for the BGP core and SUT PE loopback address, which may also be a BGP route reflector, that peers with the emulated PEs…

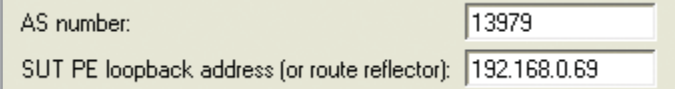

#### 6. Click Next to complete "Common Parameters" tab…

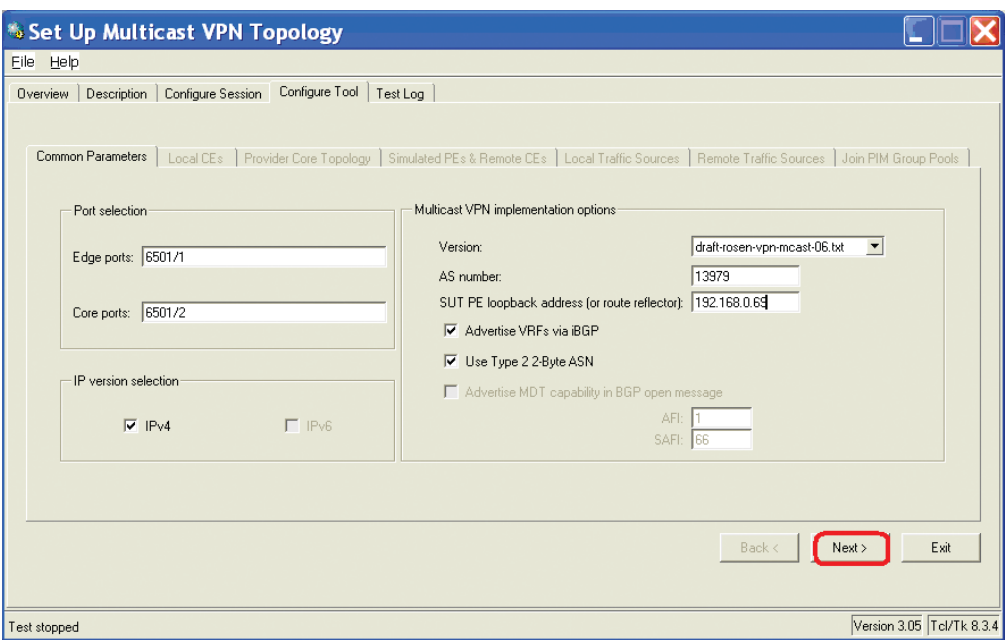

7. The next pop-up allows cleanup from previous configurations…

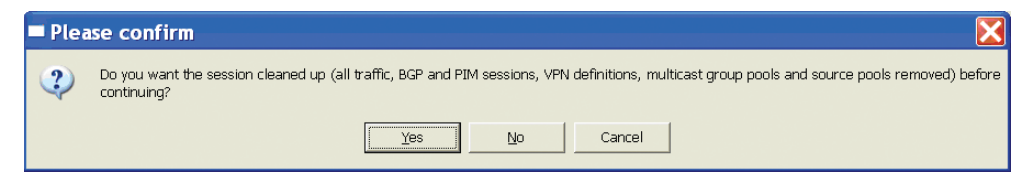

## Multicast VPN QuickTool local CEs parameters

1. Begin setup of the "Local CEs" tab by clicking on the "Add CE Routers" button. In this example only one CE will be added. However larger topologies may add CEs on several ports and on sub-interfaces (VLANs, PVCs, etc.) within ports that have been setup prior to running the QuickTool…

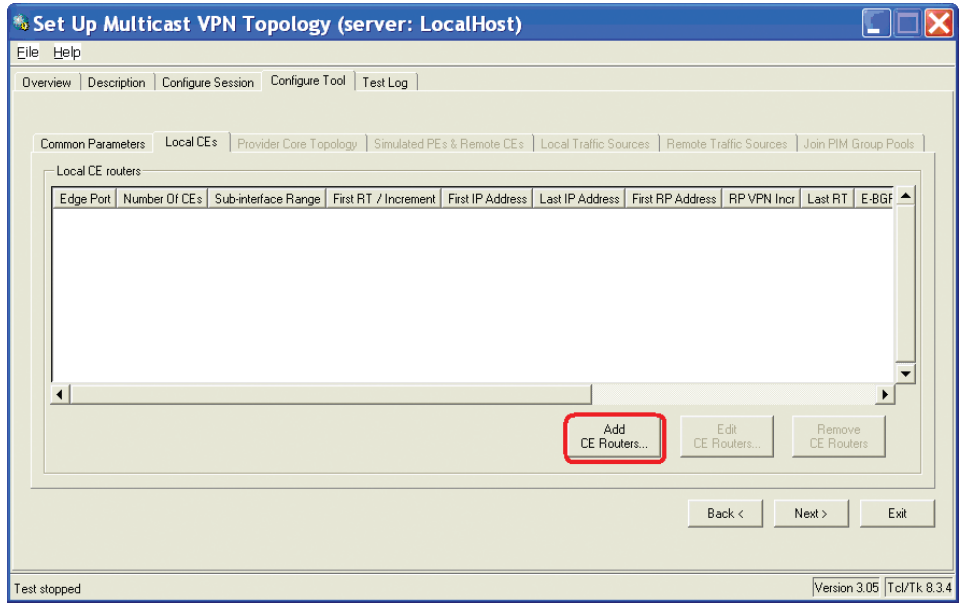

2. Start by selecting the Edge port…

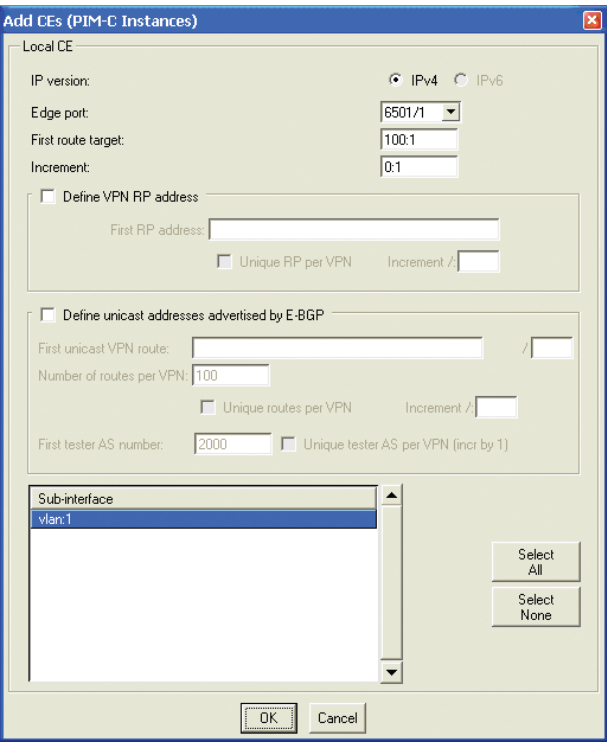

3. Specify the First route target and RT Increment. Note that this value will be re-used in other parts of the setup…

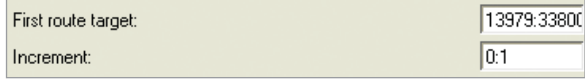

4. Enable the Define VPN RP address and enter the First RP address. For this example, leave the Unique RP per VPN box unchecked, but this will allow incrementing the RP with multiple VPNs. The VPN RP address represents the customer RP in a real CE device, where each can be a sub-interface on a single CE device…

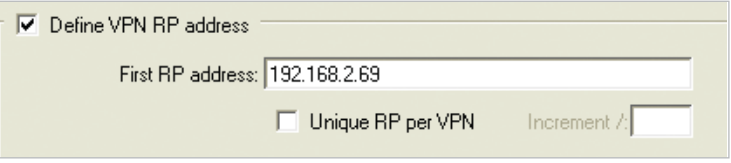

5. Optionally the definition of unicast addresses can be enabled (not used in this example) in order to advertise via E-BGP from Local CE to SUT PE. If enabled, the unicast routes are specified that will act as traffic source addresses and allow scaling the number of routes per VPN, either uniquely or not, and with unique AS numbers and selected sub-interfaces…

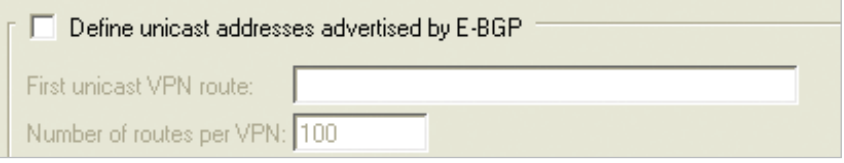

- 6. Click OK to complete "Add CEs (PIM-C Instances)" …
- 7. Click Next to complete "Local CEs" tab…

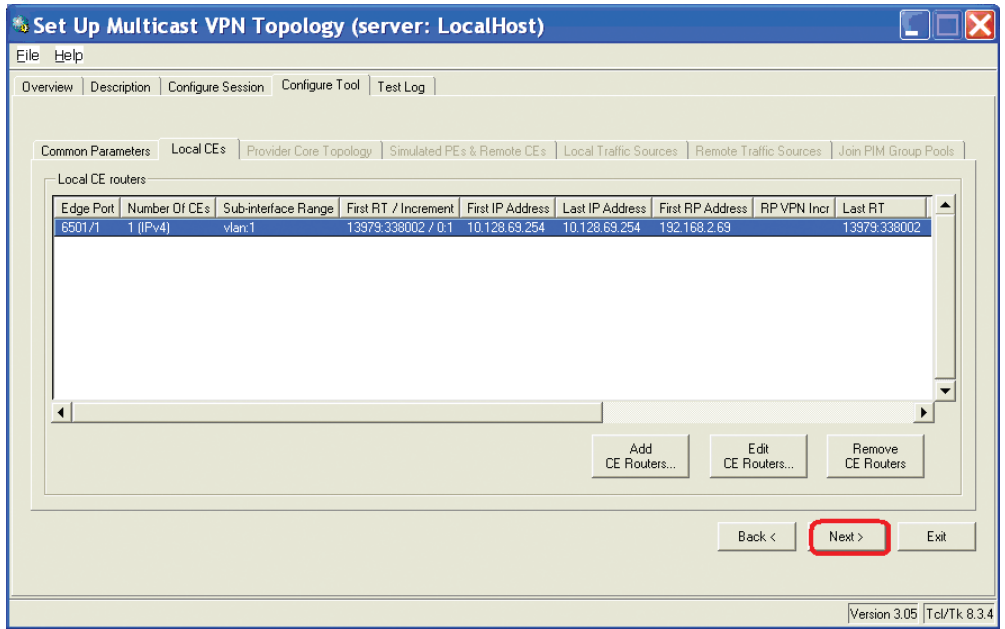

## Multicast VPN QuickTool provider core topology parameters

1. Begin setup of the "Provider Core Topology" tab by clicking on the "Setup Topology" button…

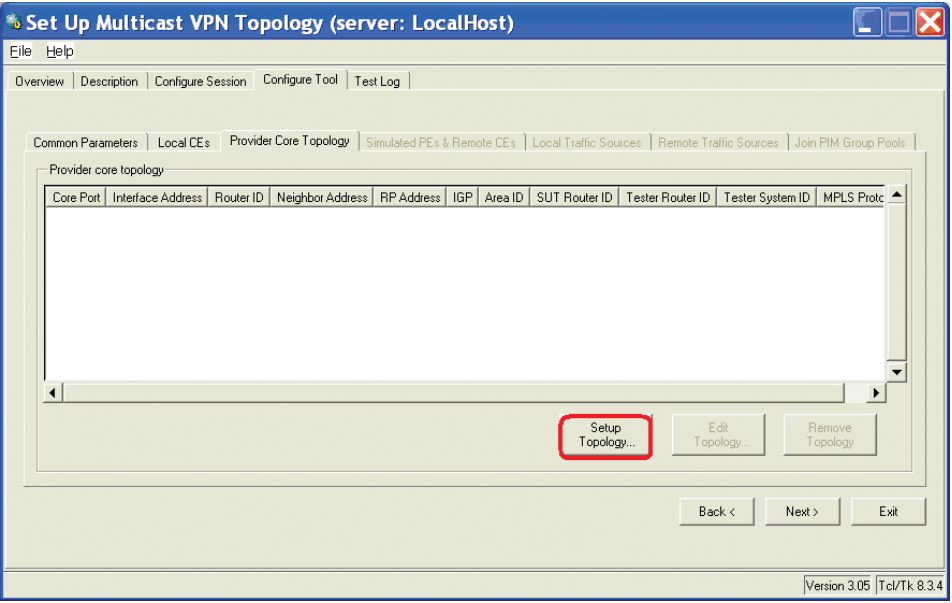

2. CONTINUE HERE-----Start by selecting the Core port…

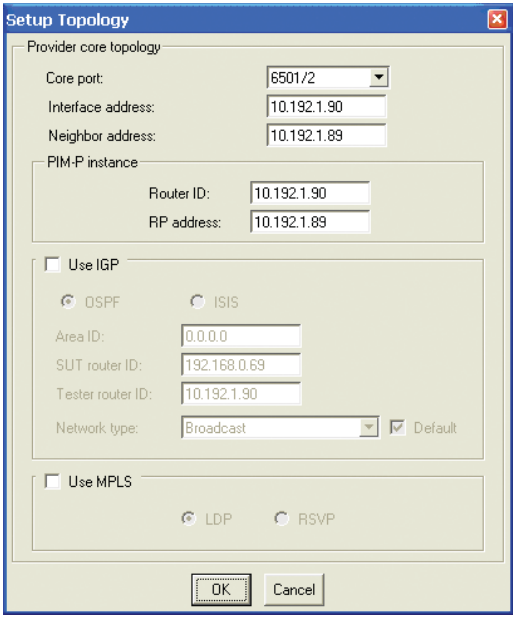

3. Define the N2X Interface (IP) address and SUT Neighbor address for PIM and the IGP…

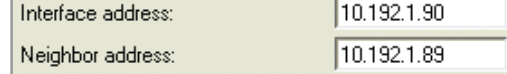

4. Specify the N2X PIM Instance Router ID and PIM RP address in the connected router(s)...

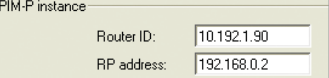

5. Select OSPF, set the Area ID, set the N2X Router ID and OSPF Network type. If "Use IGP" is not checked, then static routes to the simulated PE routers and the P router will need to be defined on the directly connected SUT interface.

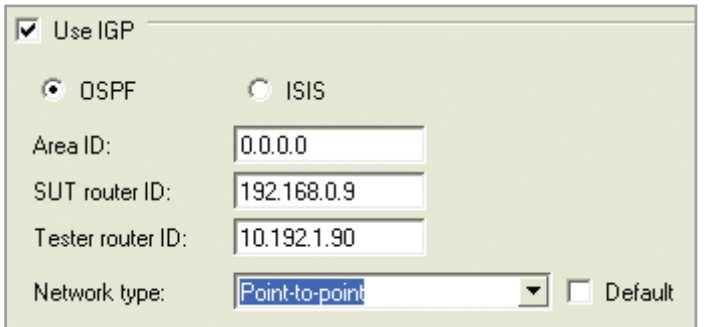

6. Enable MPLS signaling and select LDP (or RSVP). Note, MPLS is only required if unicast VPN traffic is also required. To create a Multicast VPN topology, MPLS is not required.

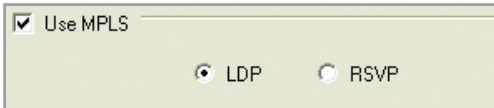

- 7. Click OK to complete "Setup Topology"…
- 8. Click Next to complete "Provider Core Topology" tab…

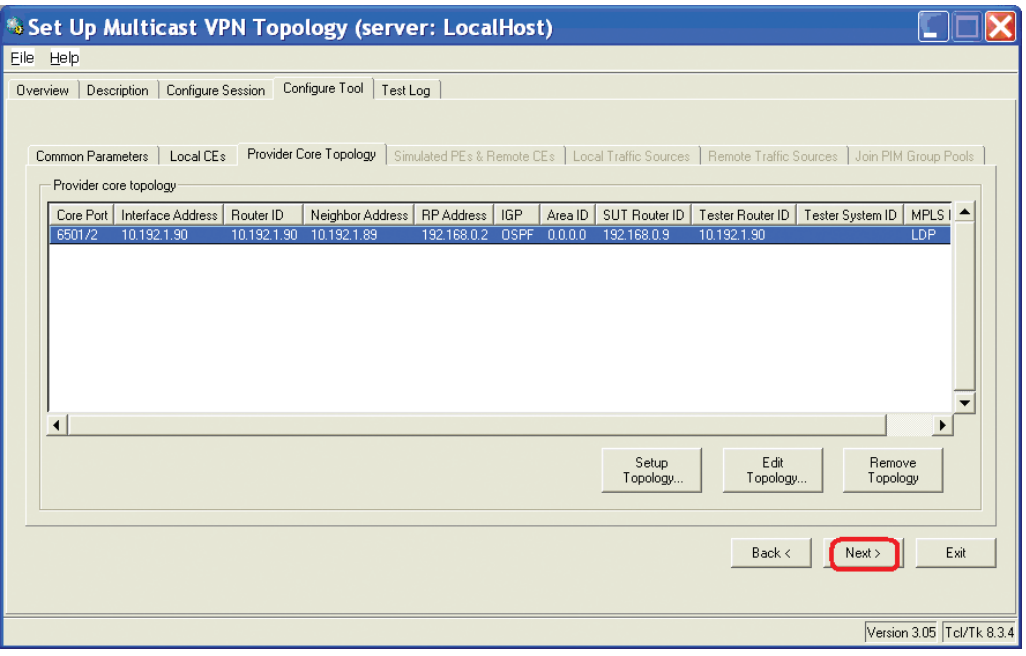

## Multicast VPN QuickTool simulated PEs and remote CEs parameters

1. Begin setup of the "Simulated PEs and Remote CEs" tab by clicking on the "Add PE Routers" button…

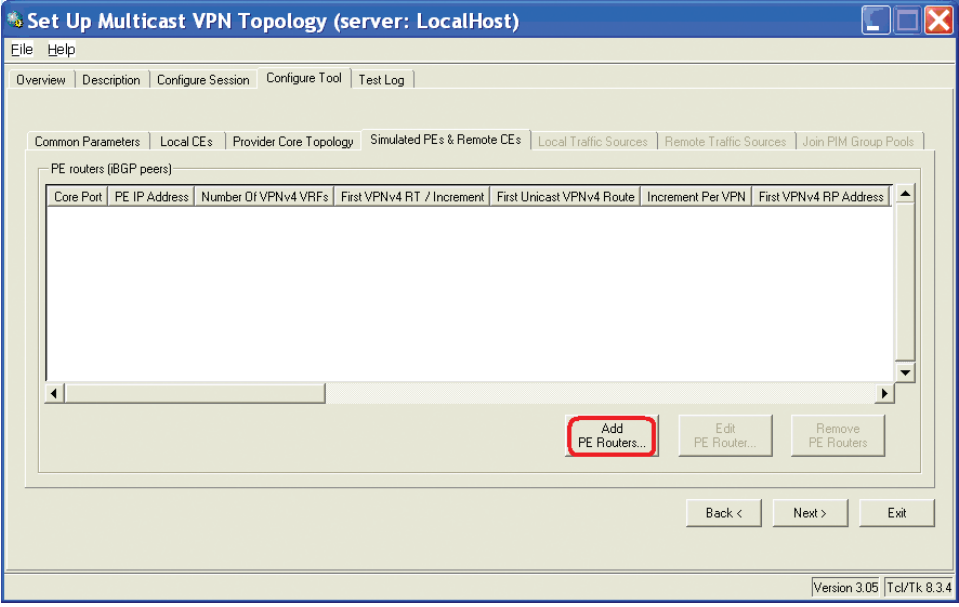

2. Start by selecting the Core port…

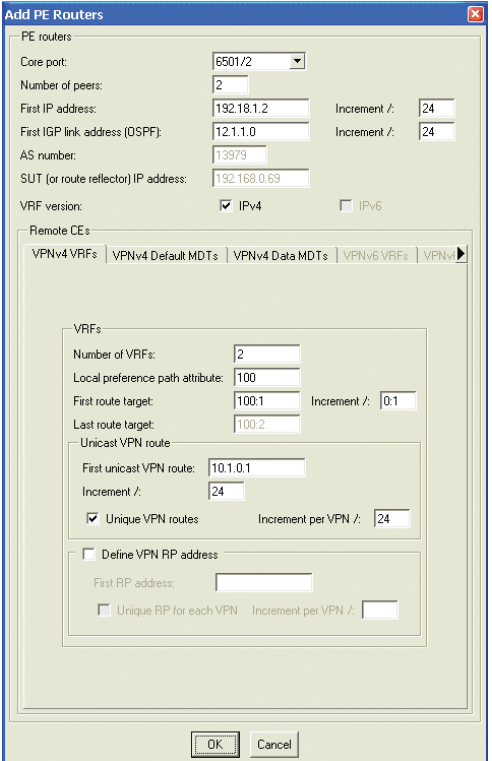

3. Set the number of peers (PEs) to one and the first PE IP address and define the first IGP link address to be added into the IGP grid in the N2X…

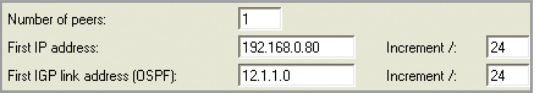

4. Click on the "VPNv4 VRFs" tab…

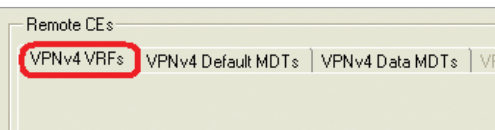

5. Specify the number of VRFs, the Local preference, First route target and Increment...

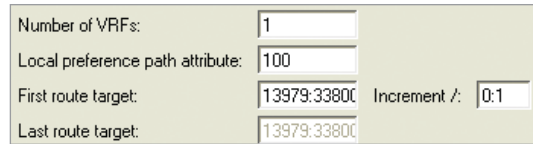

6. Specify unicast routes to be advertised by the CE, set the Increment, if the routes are unique and the increment per VPN (increments only apply if Number of VRFs is more than one)…

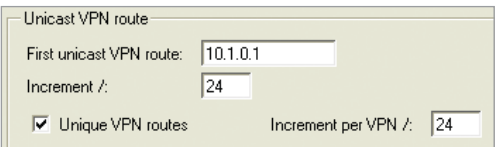

7. Enable VPN RP address, then define the first RP address (enable unique RP for each VPN if more than one)…

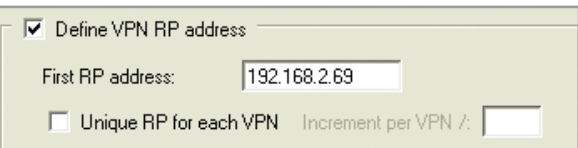

8. Click on the "VPNv4 Default MDTs" tab…

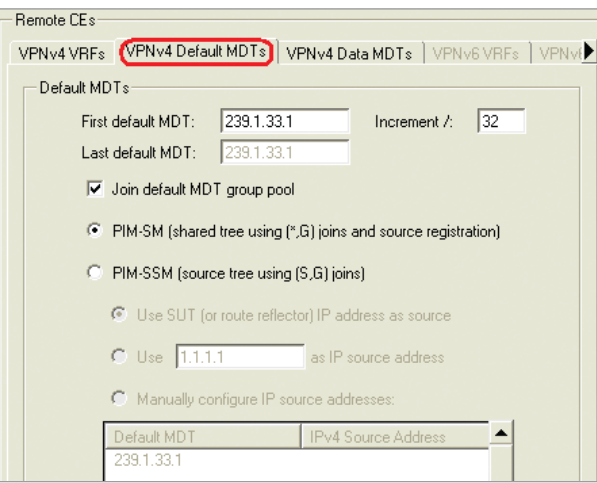

9. Define the First default MDT (increment does not apply)...

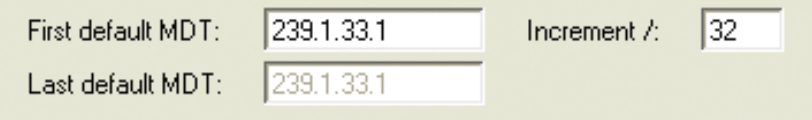

10. Select PIM-SM (or PIM-SSM and select source address method)…

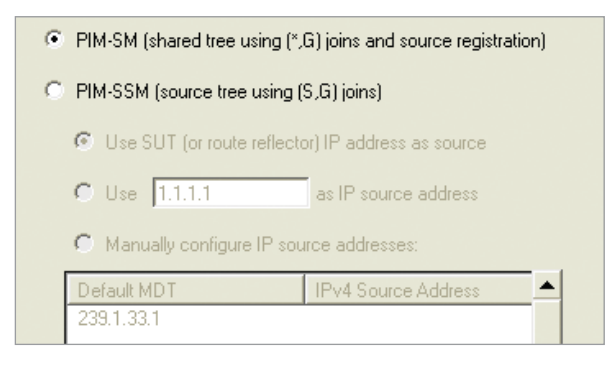

11. Select PIM-SM (or PIM-SSM and select source addresses) then click on "VPNv4 Data MDTs"…

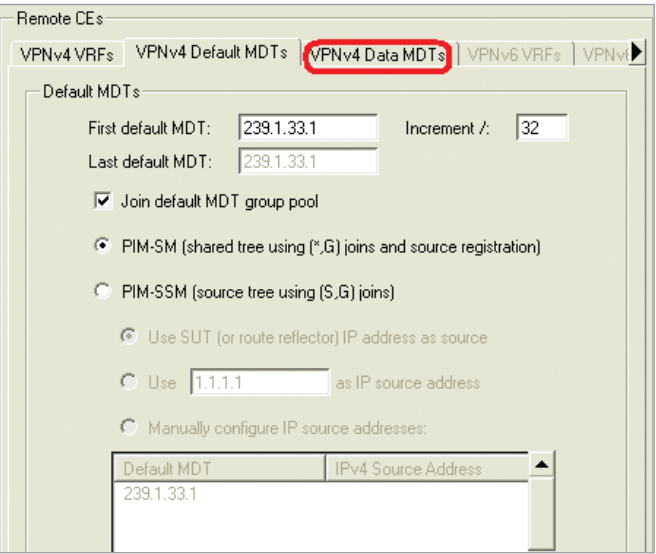

12. The "VPNv4 Data MDTs" parameters are not used in this example, so click OK to complete "Add PE Routers"…

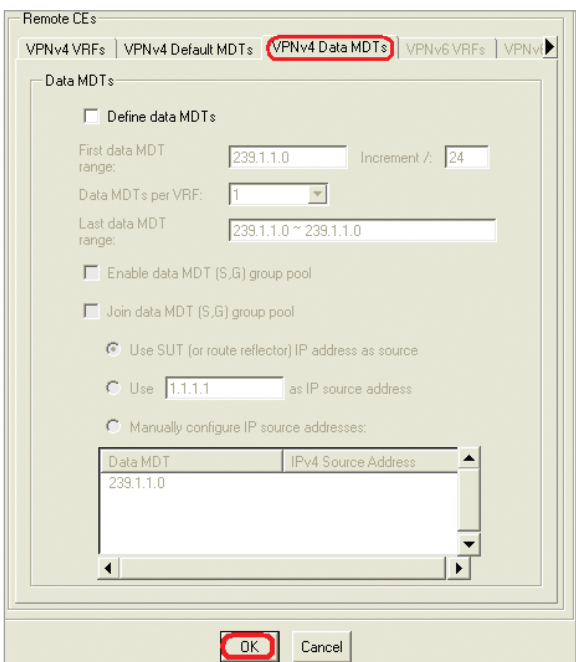

13. The next pop-up allows the Routing Engine to be started. Click "Yes" to start all protocols and open LSPs or click "No" to start manually in the N2X GUI…

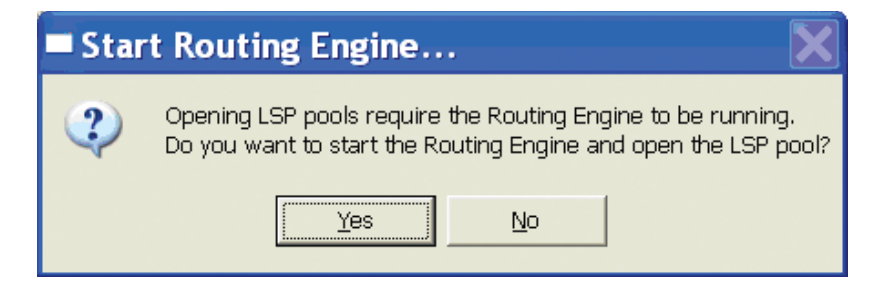

14. A similar pop-up appears for the default MDT…

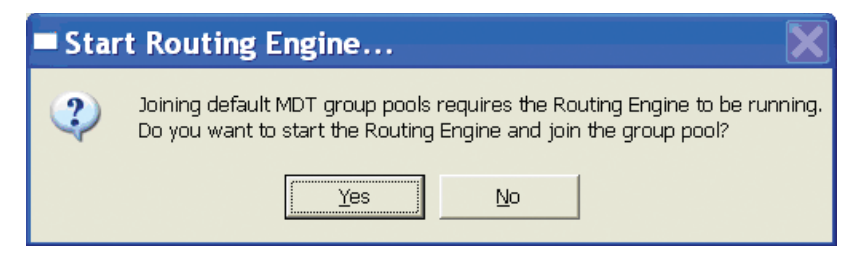

15. Click Next to complete "Simulated PEs and Remote CEs" tab…

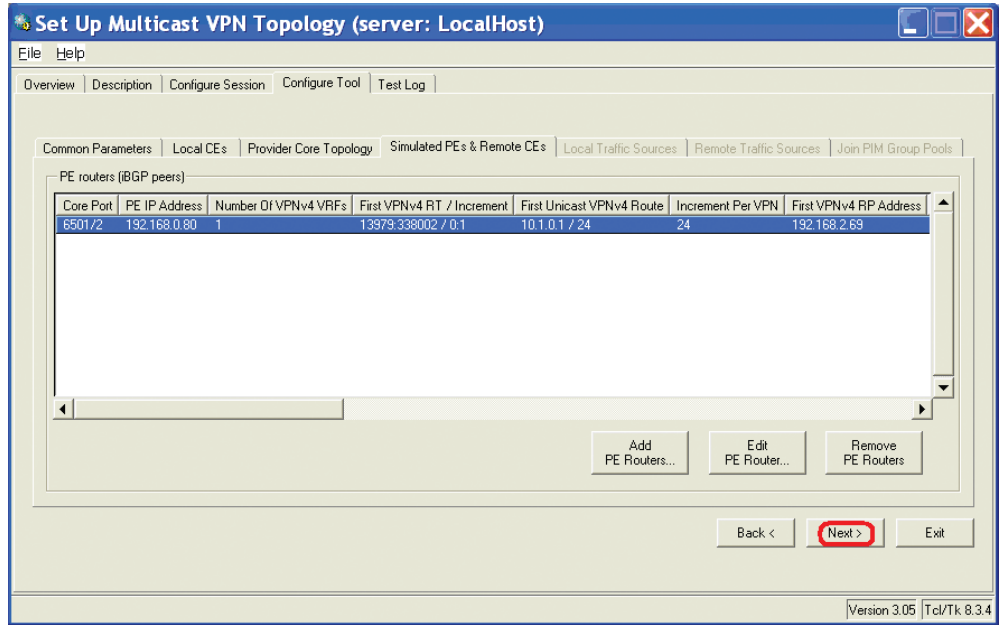

### Multicast VPN QuickTool local traffic sources parameters

1. Begin setup of the "Local Traffic Sources" tab by clicking on the "Add Sources" button…

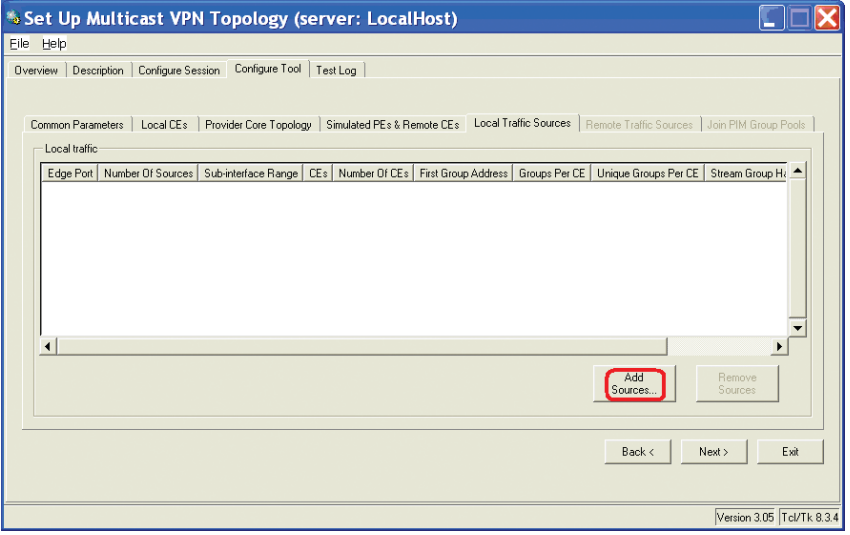

2. Start by selecting the edge port…

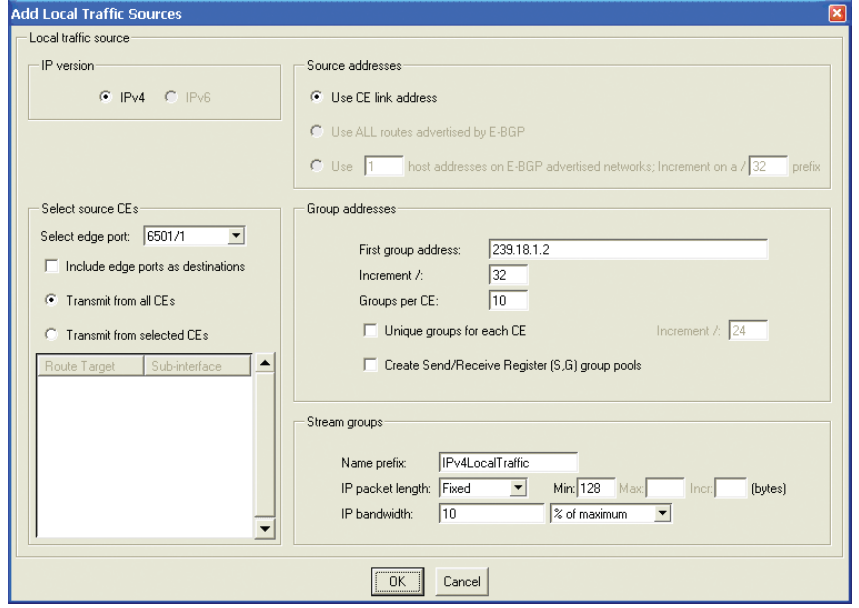

3. Disable "Include edge ports as destinations" and select "Transmit from all CEs". Note, if there is only a one edge port as in this example, the option "Include edge ports as destinations" is irrelevant. Enable this option only if you have more than one edge port in your test topology and you intend to receive traffic on the other edge ports.

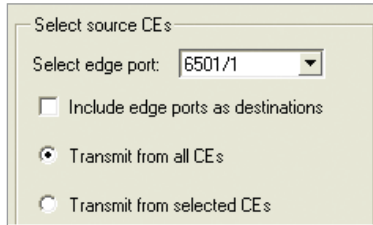

4. Source addresses use CE links since E-BGP was previously not enabled at the CE in this example…

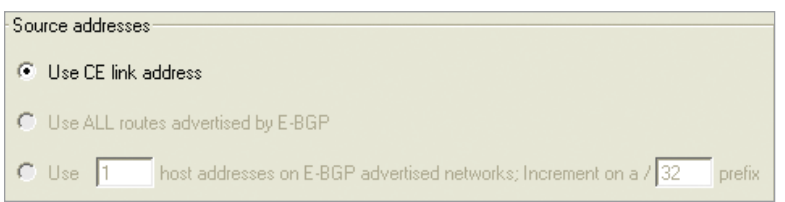

5. Define the first group address, set the Groups per CE to one, then enable "Create Send/ Receive Register…"

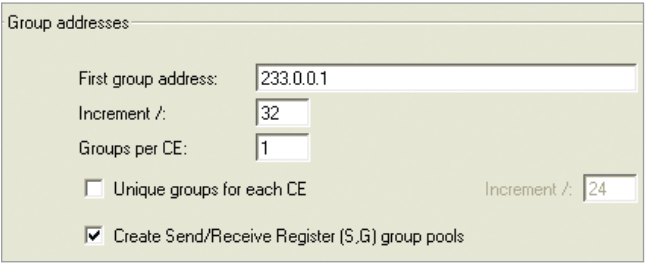

- 6. After reviewing Stream group parameters (unchanged in this example), click OK to complete "Add Local Traffic sources"…
- 7. Click Next to complete "Local Traffic Sources" tab…

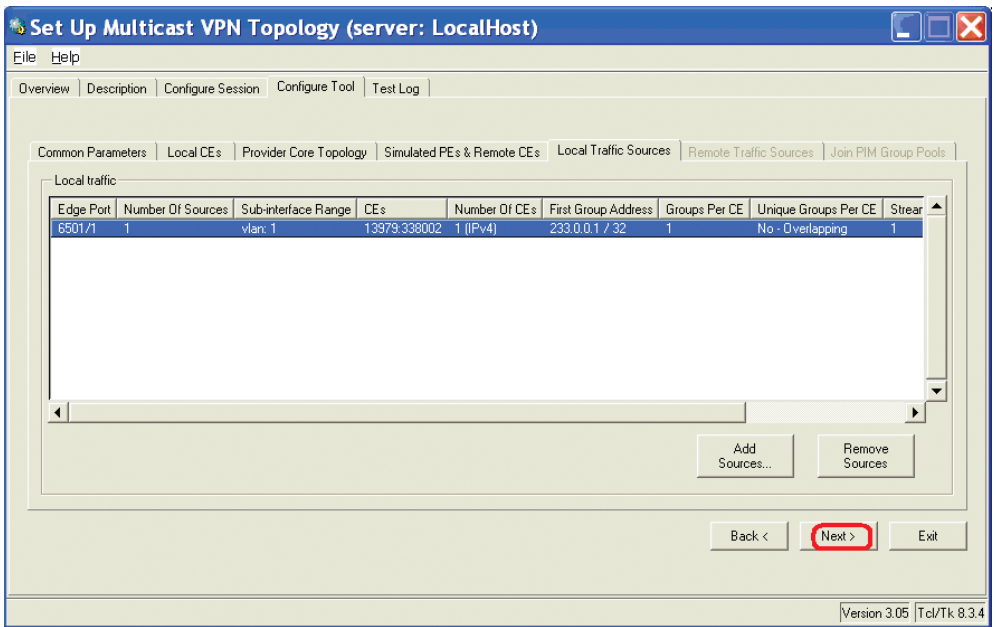

## Multicast VPN QuickTool remote traffic sources parameters

1. Begin setup of the "Remote Traffic Sources" tab by clicking on the "Add Sources" button…

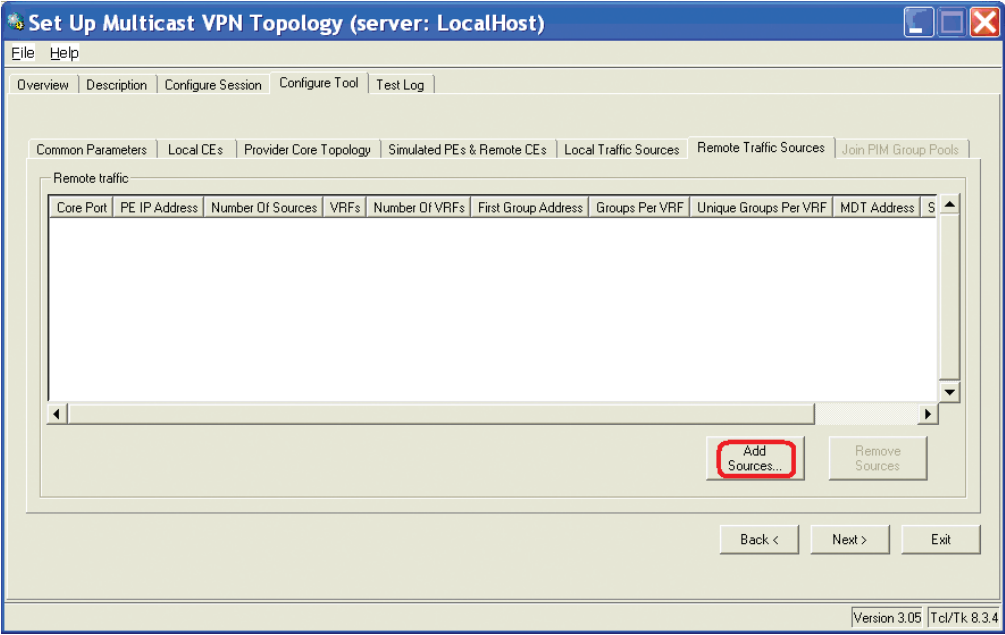

2. Start by selecting the Core port…

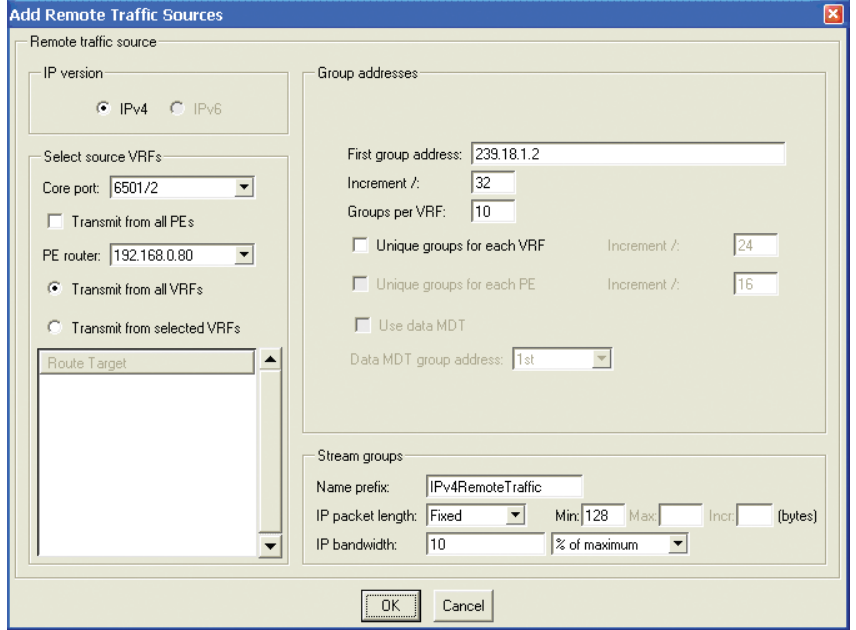

3. Enable "Transmit from all PEs" and select "Transmit from all VRFs"…

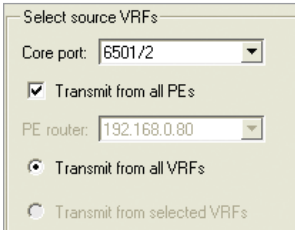

4. Define the first group address then set the Groups per VRF to one…

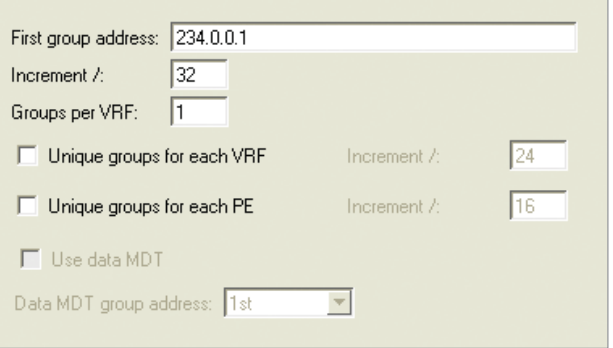

5. Click Next to complete "Remote Traffic Sources" tab…

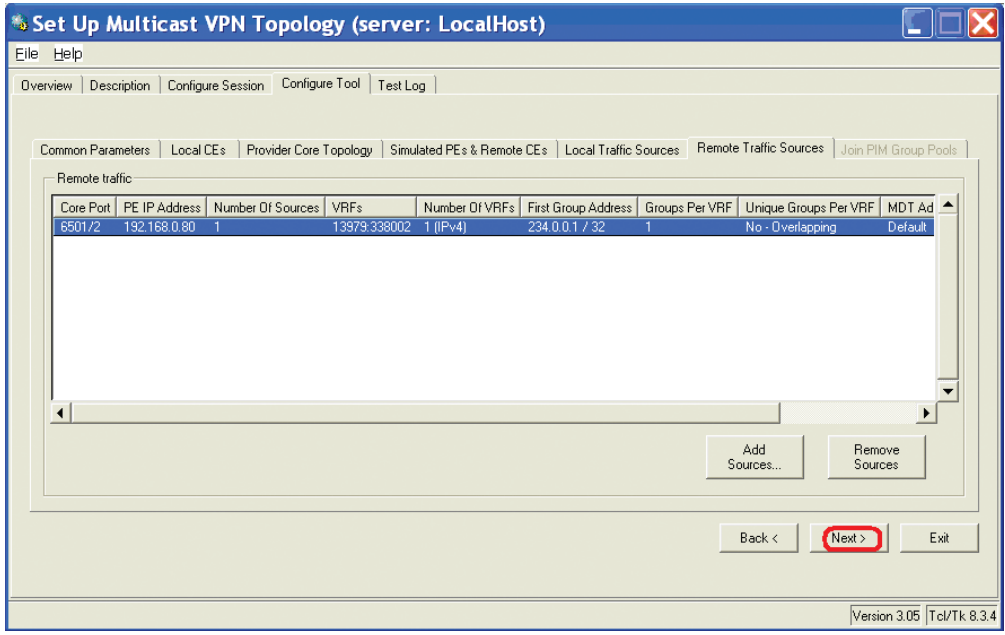

## Multicast VPN QuickTool join PIM group pools parameters

1. Begin setup of the "Join PIM Group Pools" tab by clicking on the "Add Group Pools" button…

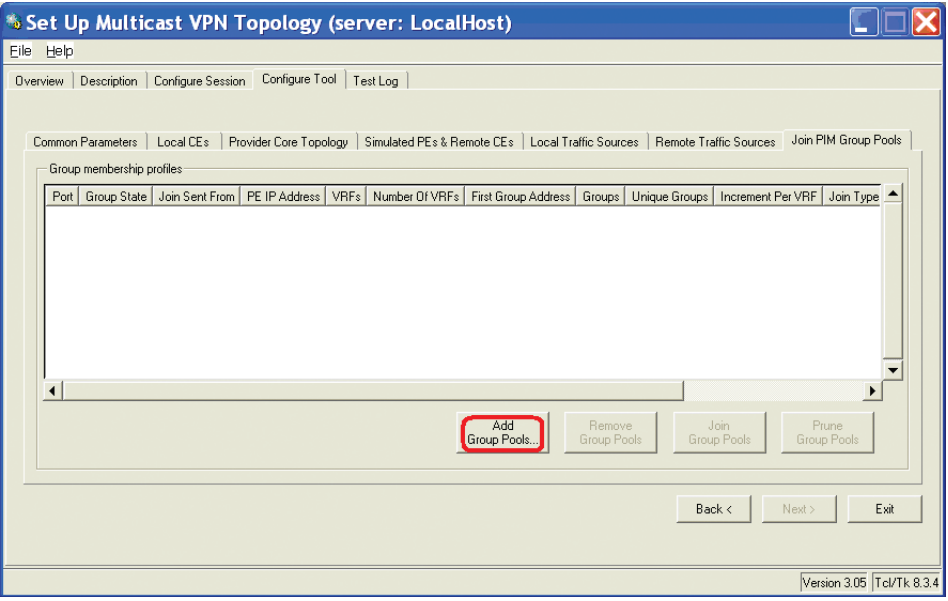

2. Start by selecting the "Local CE" and then the Edge port…

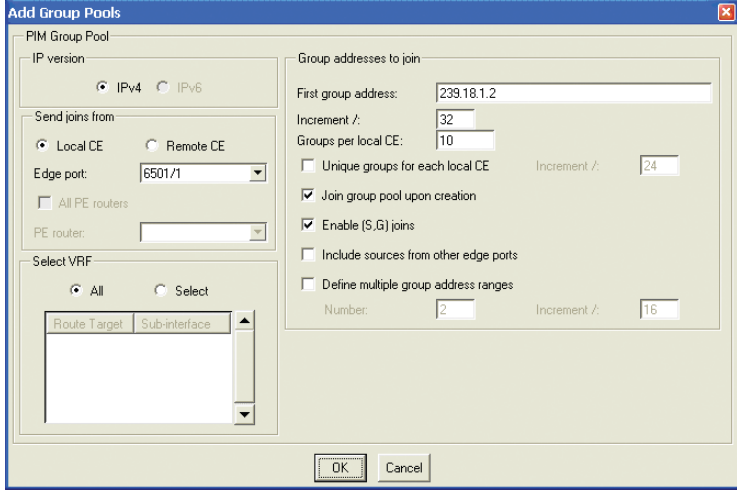

3. Define the "First group address" and set "Groups per local CE" then click OK to complete "Add Group Pools" for the Local CE…

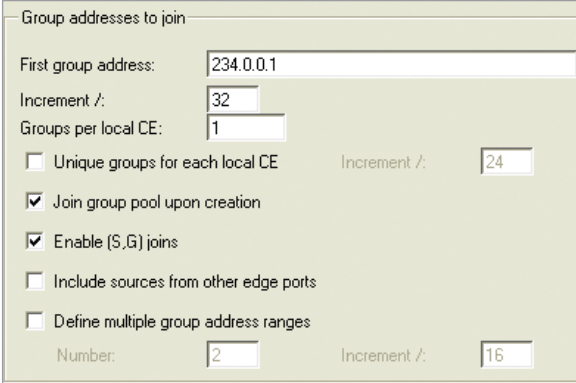

4. The next pop-up will appear if the Routing Engine was not previously started. Click "Yes" to start all protocols and open LSPs or click "No" to start manually in the N2X GUI…

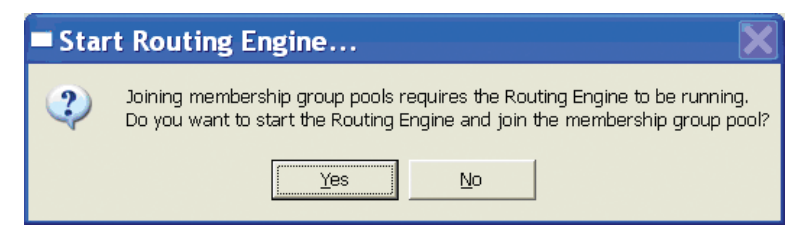

5. Continue setup of the "Join PIM Group Pools" tab by clicking on the "Add Group Pools" button again…

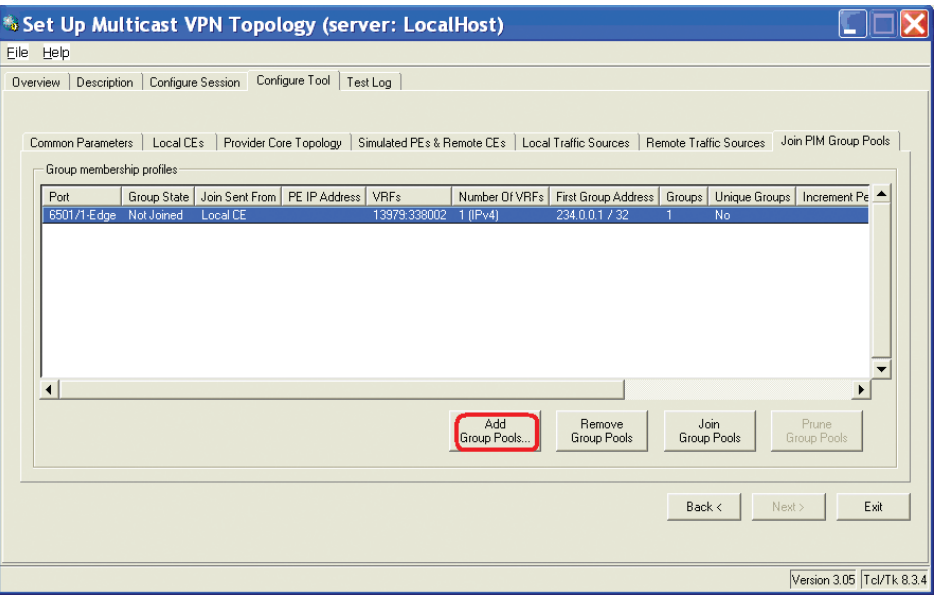

6. Select the "Remote CE" this time. The Core port and other settings can remain at defaults…

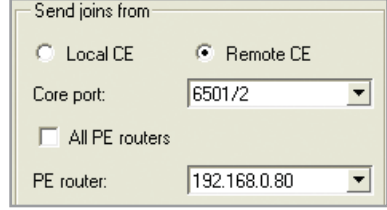

7. Define the "First group address" and set "Groups per local CE" then click OK to complete "Add Group Pools" for the Remote CE…

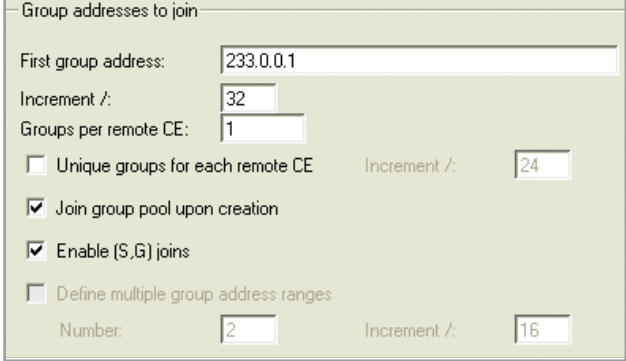

8. This complete the steps to setup the Multicast VPN Topology. The QuickTool can now either be minimized or closed. If you intend to continue to modify your mVPN configuration, keep the QuickTool open and return to it and edit the configuration as required – the new Multicast VPN topology will be re-created in the main N2X GUI.

**CAUTION:** If you intend to close the QuickTool, read the next step prior to closing the QuickTool…

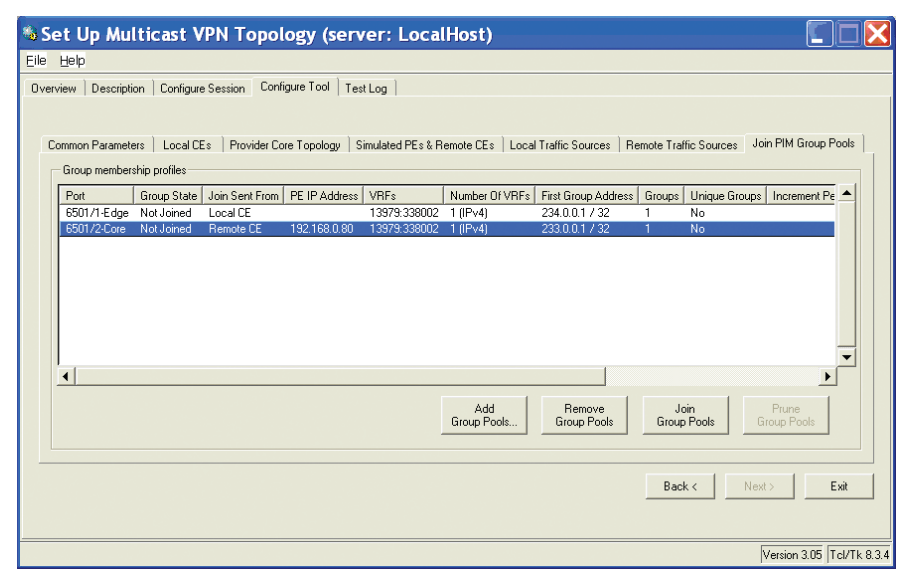

9. When closing the QuickTool click "No" in the pop-up so the topology will not be deleted in the main N2X GUI…

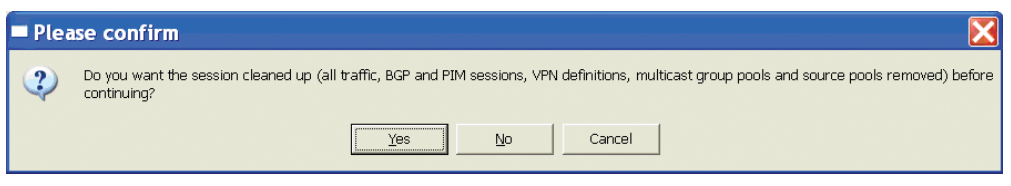

10. Once the Routing Engine and Traffic have been started, the GUI should show all protocols in functional states and no loss in the Results statistics.

 *Note:* Some protocol operations may need to be performed, including opening BGP and joining PIM groups…

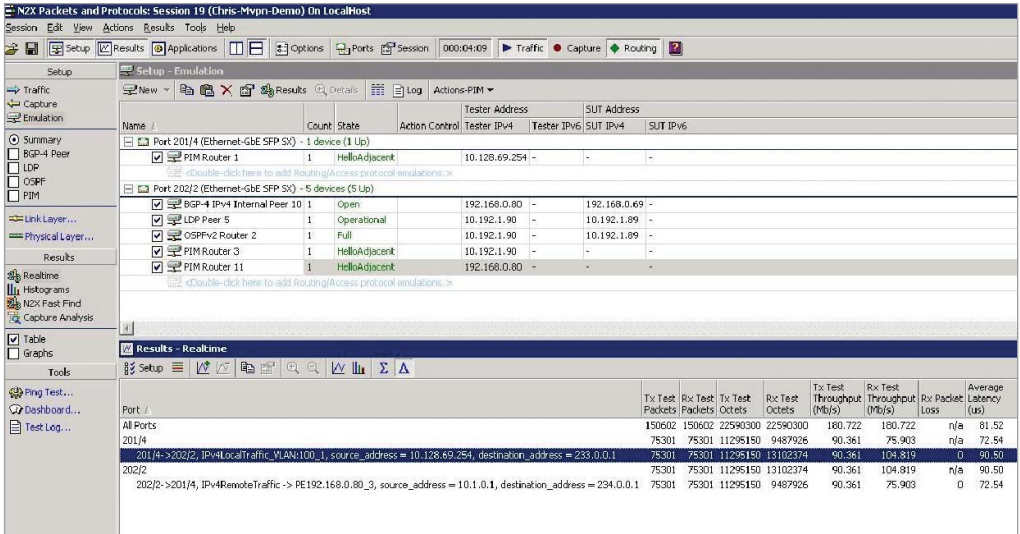

# Required Parameters (Blank Form)

*Table 4. Required parameters (blank form)*

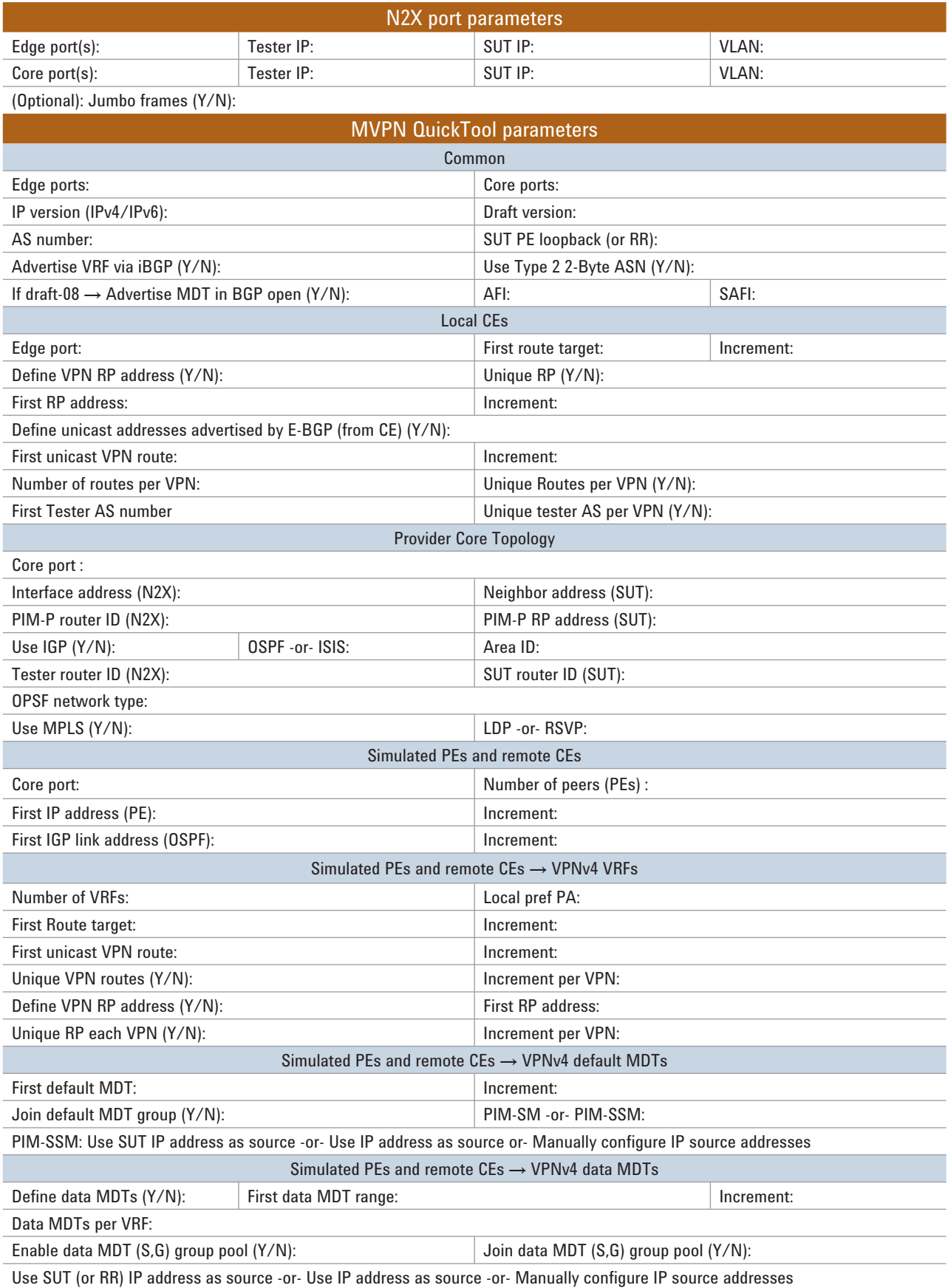

#### **Table 5. Local traffic sources (blank form)**

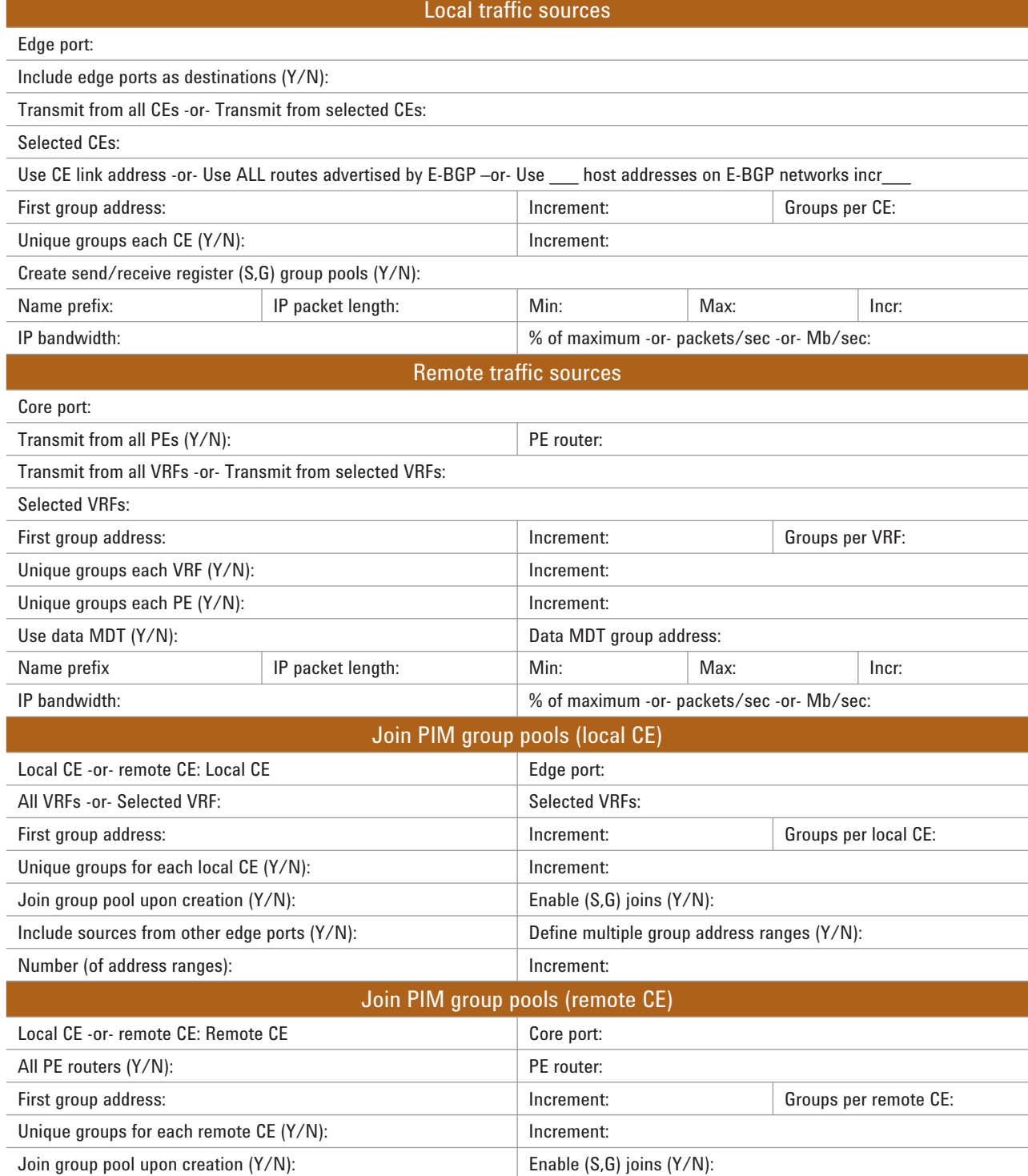

# **Agilent Email Updates**

**www.agilent.com/find/emailupdates** Get the latest information on the products and applications you select.

## **Agilent Direct**

**www.agilent.com/find/agilentdirect** Quickly choose and use your test equipment solutions with confidence.

# LXI

#### **www.lxistandard.org**

LXI is the LAN-based successor to GPIB, providing faster, more efficient connectivity. Agilent is a founding member of the LXI consortium.

#### **Remove all doubt**

Our repair and calibration services will get your equipment back to you, performing like new, when promised. You will get full value out of your Agilent equipment throughout its lifetime. Your equipment will be serviced by Agilent-trained technicians using the latest factory calibration procedures, automated repair diagnostics and genuine parts. You will always have the utmost confidence in your measurements. For information regarding self maintenance of this product, please contact your Agilent office.

Agilent offers a wide range of additional expert test and measurement services for your equipment, including initial start-up assistance, onsite education and training, as well as design, system integration, and project management.

For more information on repair and calibration services, go to:

**www.agilent.com/find/removealldoubt**

Product specifications and descriptions in this document subject to change without notice.

## **www.agilent.com** www.agilent.com/find/n2x

For more information on Agilent Technologies' products, applications or services, please contact your local Agilent office. The complete list is available at:

#### **www.agilent.com/find/contactus**

#### **Americas**

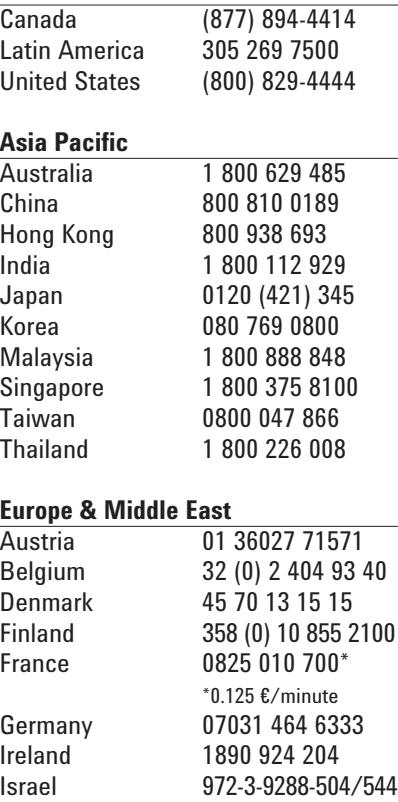

© Agilent Technologies, Inc. 2009 Printed in USA, June 14, 2009 5990-4131EN

Other European Countries: www.agilent.com/find/contactus

Revised: March 24, 2009

Italy 39 02 92 60 8484 Netherlands 31 (0) 20 547 2111 Spain 34 (91) 631 3300 Sweden 0200-88 22 55 Switzerland 0800 80 53 53 United Kingdom 44 (0) 118 9276201

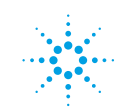